**วิธีการปฏิบัติในการตรวจสอบและแกไขขอมูลเพื่อเตรียมการสําหรับการตอทะเบียน วิสาหกิจชุมชนและเครือขายวิสาหกิจชุมชน ประจําป 2565**

 วิธีการปฏิบัติในการบันทึกขอมูลการตอทะเบียนวิสาหกิจชุมชน/เครือขายวิสาหกิจชุมชน ในระบบสารสนเทศวิสาหกิจชุมชนของทุกๆ ป **จะตองปฏิบัติใหครบทั้ง 2 ขั้นตอน** ดังนี้

- ขั้นตอนที่ 1 **การบันทึกขอมูล**แบบคําขอดําเนินกิจการตอ (แบบ สวช.03**)**
- ขั้นตอนที่ 2 **การทําการอนุมัติ**การตอทะเบียน

 เนื่องจากในการตอทะเบียนวิสาหกิจชุมชน/เครือขายวิสาหกิจชุมชนในระบบสารสนเทศ วิสาหกิจชุมชนที่ผานมา ปรากฏวาสํานักงานเกษตรอําเภอทําการบันทึกขอมูลแบบ สวช.03 ใน**ขั้นตอนที่ 1** เรียบรอยแลว แตมีบางอําเภอที่ยัง**ไมไดทําการอนุมัติการตอทะเบียนในขั้นตอนที่ 2** ซึ่งทําใหการตอทะเบียน ในระบบสารสนเทศวิสาหกิจชุมชน**ไมสมบูรณ**และสงผลกระทบตอการบันทึกขอมูลการตอทะเบียนในปถัดไป

 ดังนั้นเพื่อใหการบันทึกขอมูลการตอทะเบียนวิสาหกิจชุมชน/เครือขายวิสาหกิจชุมชนของ **ป 2564** ในระบบสารสนเทศวิสาหกิจชุมชนเปนไปดวยความเรียบรอยและถูกตอง จึงขอใหสํานักงานเกษตรอําเภอ ทําการตรวจสอบและแกไขขอมูลการ**อนุมัติการตอทะเบียน** ใน **ขั้นตอนที่ 2** ยอนหลัง ตั้งแต **ป 2549 ถึง ป2564** ใหแลวเสร็จ**ภายในสิ้นป 2564** โดยใหดําเนินการตามขั้นตอนดังตอไปนี้

 **ขั้นตอนที่ 1** : ใหสํานักงานเกษตรอําเภอทําการ**ตรวจสอบขอมูล** "**รายชื่อวิสาหกิจชุมชน/ เครือขายวิสาหกิจชุมชน ที่ยังไมไดทําการอนุมัติการตอทะเบียน**" ในระบบสารสนเทศวิสาหกิจชุมชน

 **ขั้นตอนที่ 2** : ใหสํานักงานเกษตรอําเภอทําการตรวจสอบและแกไขขอมูล**การอนุมัติ การตอทะเบียน**ของวิสาหกิจชุมชนตามรายชื่อในขั้นตอนที่ 1 ยอนหลังตั้งแต **ป 2549 ถึง ป 2564 ทีละป (โดยเรียงลําดับจากปนอยไปหาปมาก)** ใหครบถวนทุกวิสาหกิจชุมชน/เครือขายวิสาหกิจชุมชนที่ยังคงคาง การอนุมัติการตอทะเบียนอยูในระบบสารสนเทศวิสาหกิจชุมชน ใหแลวเสร็จ**ภายในสิ้นป 2564** ซึ่งแบงการ อนุมัติการตอทะเบียนไดเปน 2 กรณี ดังนี้

- กรณีที่ 1 : **ตองการอนุมัติการตอทะเบียน**ใหกับวิสาหกิจชุมชน/เครือขายวิสาหกิจชุมชน
- กรณีที่ 2 **: ไมตองการอนุมัติการตอทะเบียน**ใหกับวิสาหกิจชุมชน/เครือขาย

วิสาหกิจชุมชน

**วิธีการปฏิบัติในแตละขั้นตอนมีรายละเอียดดังตอไปนี้**

 **ขั้นตอนที่ 1 :** ใหสํานักงานเกษตรอําเภอทําการตรวจสอบขอมูล "**รายชื่อวิสาหกิจชุมชน/ เครือขายวิสาหกิจชุมชน ที่ยังไมไดทําการอนุมัติการตอทะเบียน**" ในระบบสารสนเทศวิสาหกิจชุมชน

1. เขาสูระบบสารสนเทศวิสาหกิจชุมชน (http://smce.doae.go.th)

2. ใส **ชื่อผูใช (Username) และ รหัสผาน (Password)** ของ**สํานักงานเกษตรอําเภอ** ดังภาพที่ 1 แลวคลิกที่ปุม **"เขาสูระบบ"**

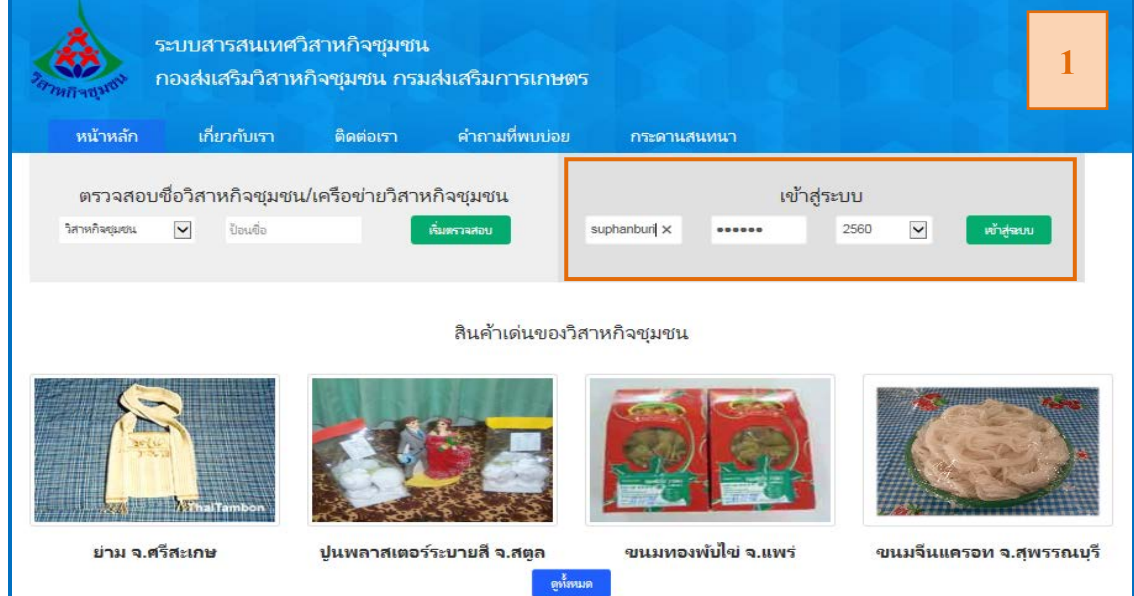

## 3. จากภาพที่ 2 ไปที่เมนู **รายงาน** คลิกที่ **รายงานการตอทะเบียนที่ยังไมไดรับการอนุมัติ**

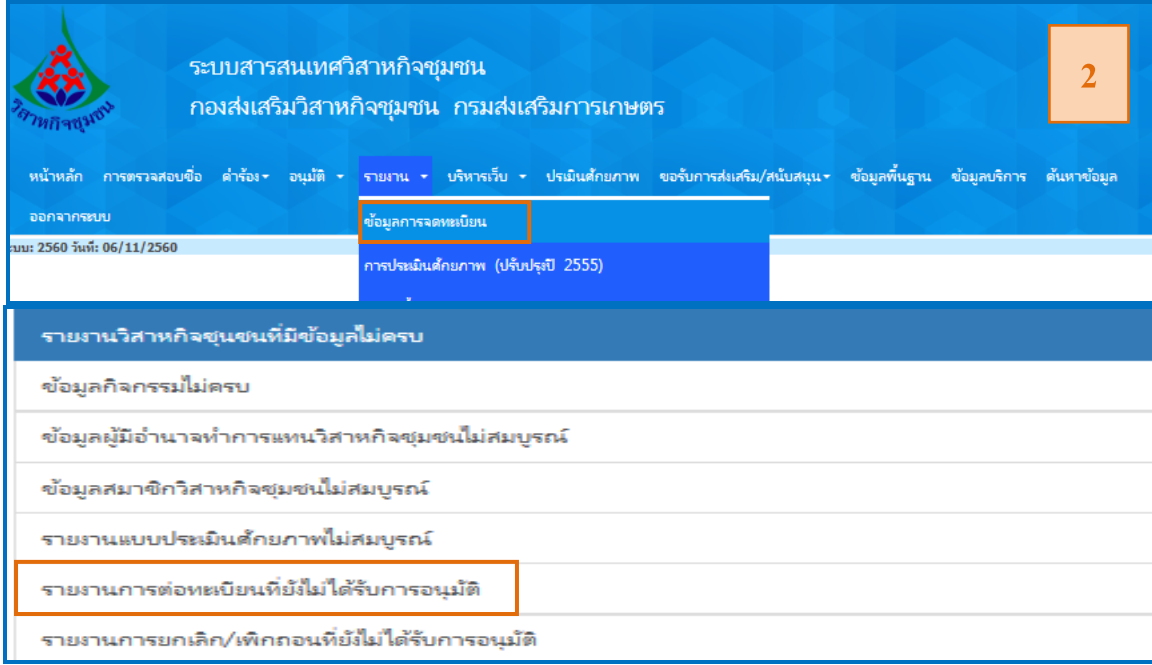

4. จะปรากฏหนาจอรายงาน "**รายชื่อวิสาหกิจชุมชนที่ยังไมไดอนุมัติการตอทะเบียน"**ซึ่งแบงได เปน 2 กรณี ดังนี้

 4.1 **กรณีที่สํานักงานเกษตรอําเภอยังไมไดทําการอนุมัติการตอทะเบียน**ของ**ป 2549 ถึง ป 2564** จะปรากฏหนาจอรายงานดังภาพที่ 3 ซึ่งในรายงานนี้ประกอบดวย รหัสทะเบียน ชื่อวิสาหกิจชุมชน ที่ตั้ง และ **เลขที่คําขอ** (หมายถึง **เลขที่รับ**ของแบบ สวช.03)

โดย**เลขที่รับ**ของแบบ สวช.03 จะประประกอบไปดวย (1) ตัวอักษร 2 หลักแรก คือ ชื่อยอจังหวัด, (2) ตัวเลข 2 หลักถัดมา คือ รหัสอําเภอ, (3) ตัวเลข 2 หลัก หลังเครื่องหมาย / คือ **ปที่รับแบบ สวช.03** ที่**ยังไมไดทําการอนุมัติการตอทะเบียน,** และ(4) เลข4 หลักสุดทาย คือ เลขลําดับที่ของแบบ สวช.03 ี ซึ่งตัวอย่างจากภาพที่ 3 ที่ช่อง**เลขที่คำขอ** ปีที่สำนักงานเกษตรอำเภอยัง<mark>ไม่ได้ทำการ</mark>

**อนุมัติการตอทะเบียน** คือ ป 2549 จํานวน 3 แหง ป 2551 จํานวน 1 แหง และ ป 2554 จํานวน 3 แหง ์ ดังนั้น สำนักงานเกษตรอำเภอจะต้องไปทำ**การคลิกอนุมัติการต่อทะเบียน**ย้อนหลังทีละปี

ตามลําดับตั้งแต **ป2549 ป 2551 และ ป 2554 (โดยเรียงลําดับจากปนอยไปหาปมาก)** ตามรายละเอียดใน **ขั้นตอนที่ 2**

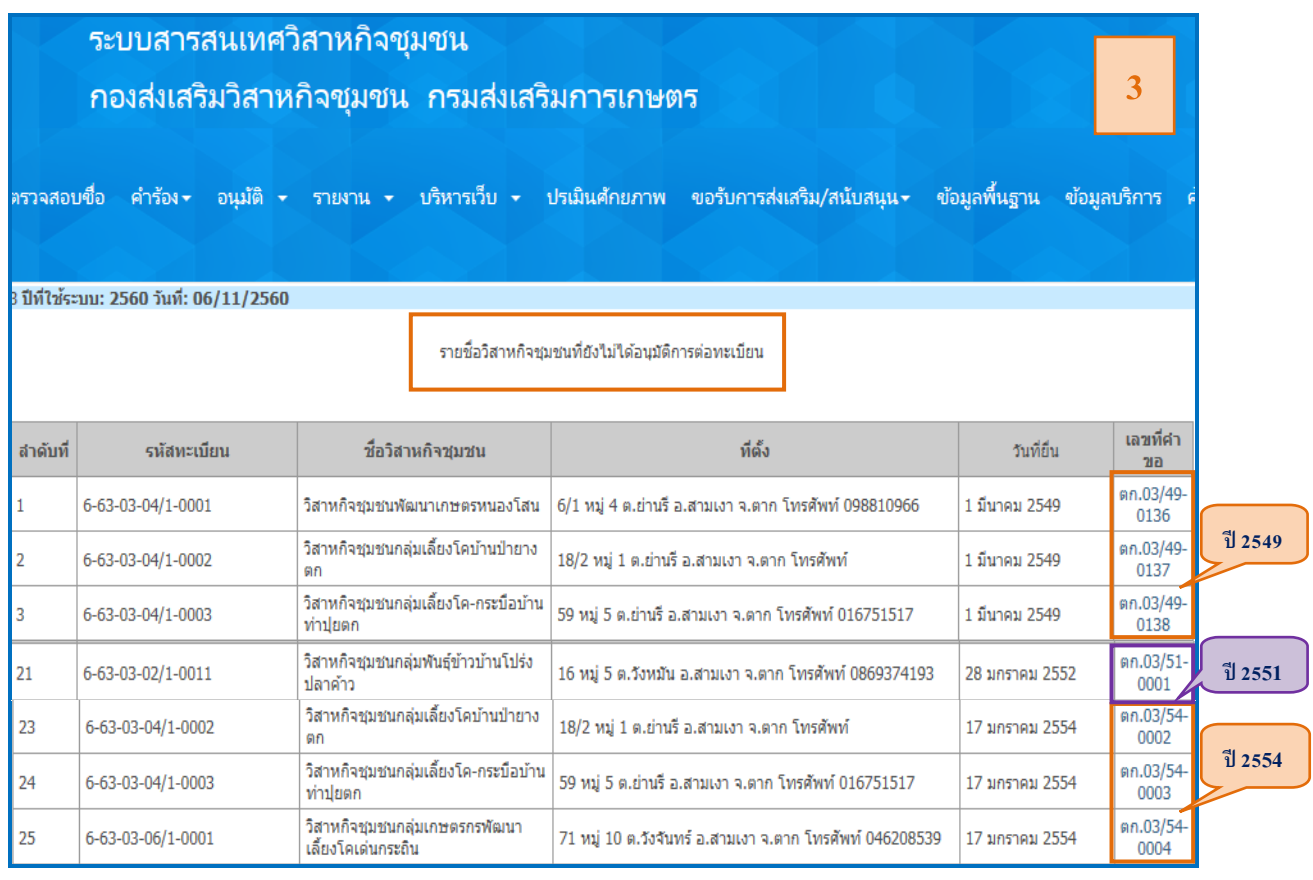

 4.2 **กรณีที่สํานักงานเกษตรอําเภ**อไดดําเนินการ**อนุมัติการตอทะเบียน ป 2549 ถึง ป 2564** ้ในระบบสารสนเทศวิสาหกิจชุมชนเรียบร้อยแล้ว ก็จะ**ไม่มีข้อมูลการอนุมัติการต่อทะเบียนที่<u>คงค้าง</u>ในระ**บบฯ อีกตอไป ดังนั้น ในหนาจอรายงาน "**รายชื่อวิสาหกิจชุมชนที่ยังไมไดอนุมัติการตอทะเบียน"** ก็จะ**ไมมีรายชื่อ** ้วิสาหกิจชุมชนปรากฏ ดังตัวอย่างในภาพที่ 5 ซึ่งอำเภอสามารถดำเนินการบันทึกข้อมูลการต่อทะเบียนวิสาหกิจ ชุมชนของ**ป 2565** ลงในระบบฯ ตอไปไดอยางถูกตองสมบูรณตอไป

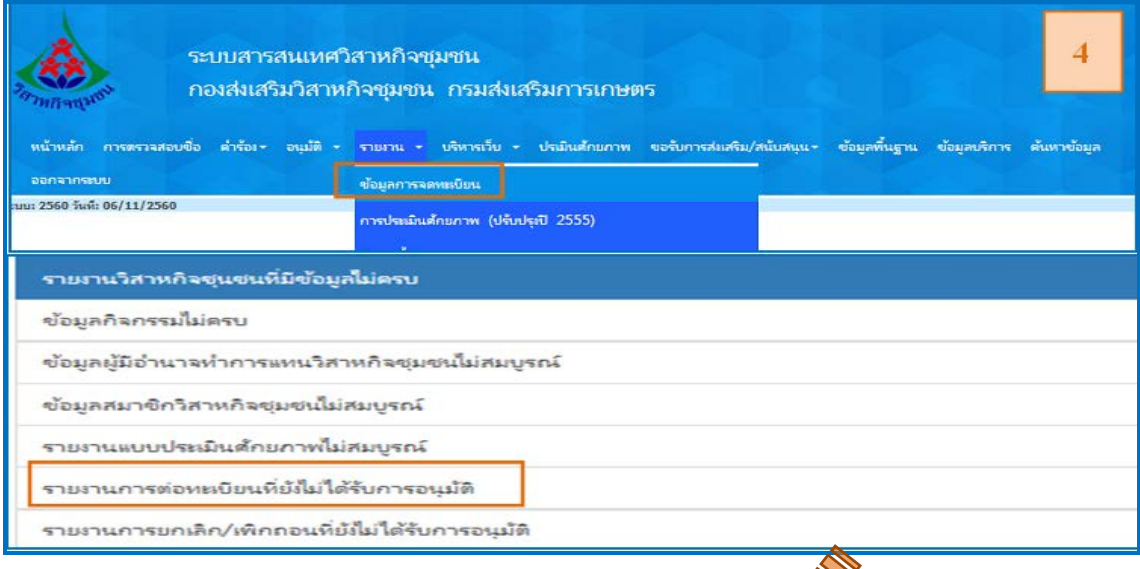

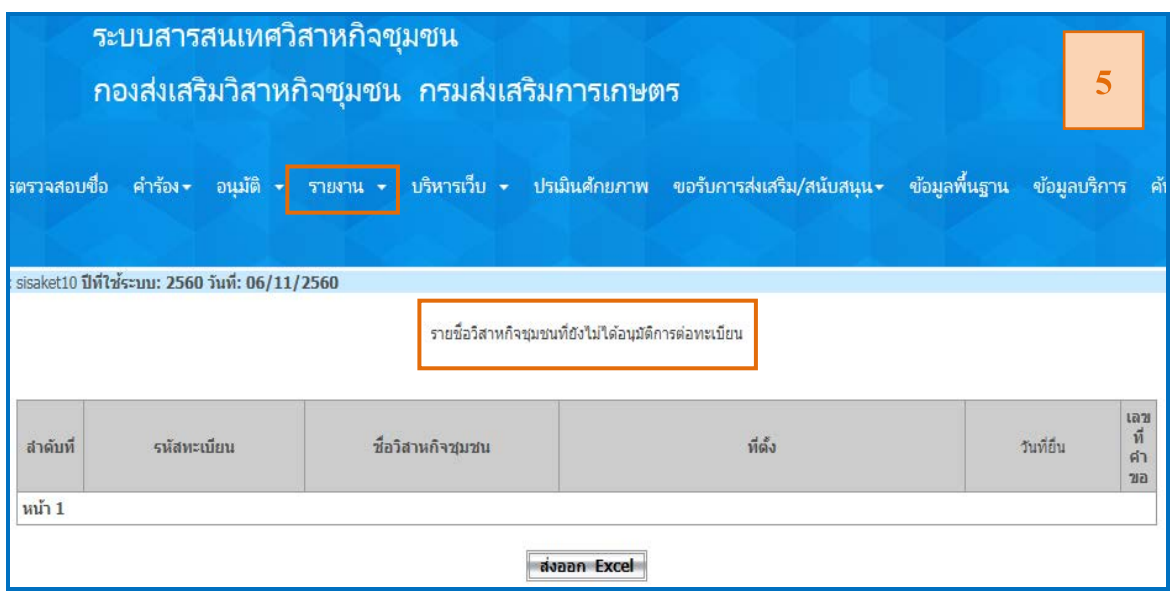

 **ขั้นตอนที่ 2 :** ใหสํานักงานเกษตรอําเภอทําการตรวจสอบและ**แกไขขอมูลการอนุมัติ** ี<mark>การต่อทะเบียน</mark>ของวิสาหกิจชุมชน/เครือข่ายวิสาหกิจชุมชน **ตามรายชื่อในขั้นตอนที่ 1** ย้อนหลังที่ละปี ตั้งแต **ป 2549 ถึง ป 2564 (โดยเรียงลําดับจากปนอยไปหาปมาก)**

1. เขาสูระบบสารสนเทศวิสาหกิจชุมชน (http://smce.doae.go.th)

2. ใส **ชื่อผูใช(Username) และ รหัสผาน (Password)** ของสํานักงานเกษตรอําเภอ **และป** (ซึ่งก็คือ**ปที่ยังไมไดทําการอนุมัติการตอทะเบียน** ตามขอมูลของอําเภอใน**ขั้นตอนที่1 ขอ 4.1**) ึก่อน log in เข้าสู่ระบบฯ ทีละปี โดย<u>เรียงตามลำดับจากปีน้อยไปหาปีมาก</u> (ให้ทำแก้ไขข้อมูลย้อนหลังทีละปี จนครบทุกป) เชน ดังภาพที่ 1 เลือกปที่ตองการแกไขขอมูล คือ **ป 2549**

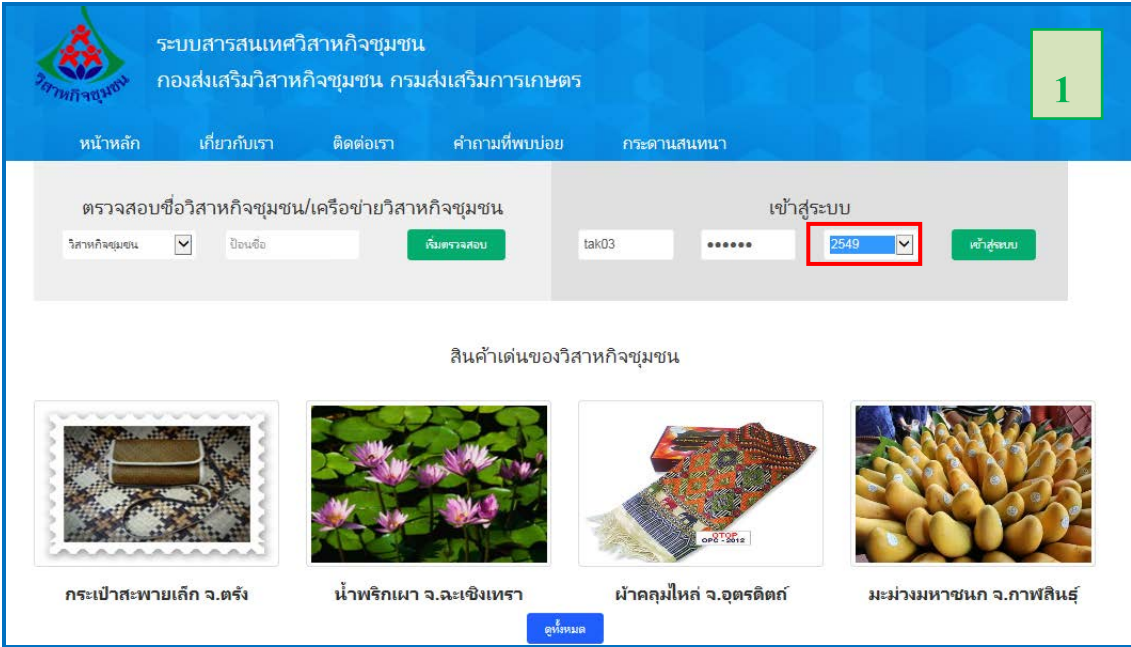

3. คลิกที่ปุม **"เขาสูระบบ"** ดังภาพที่ 2

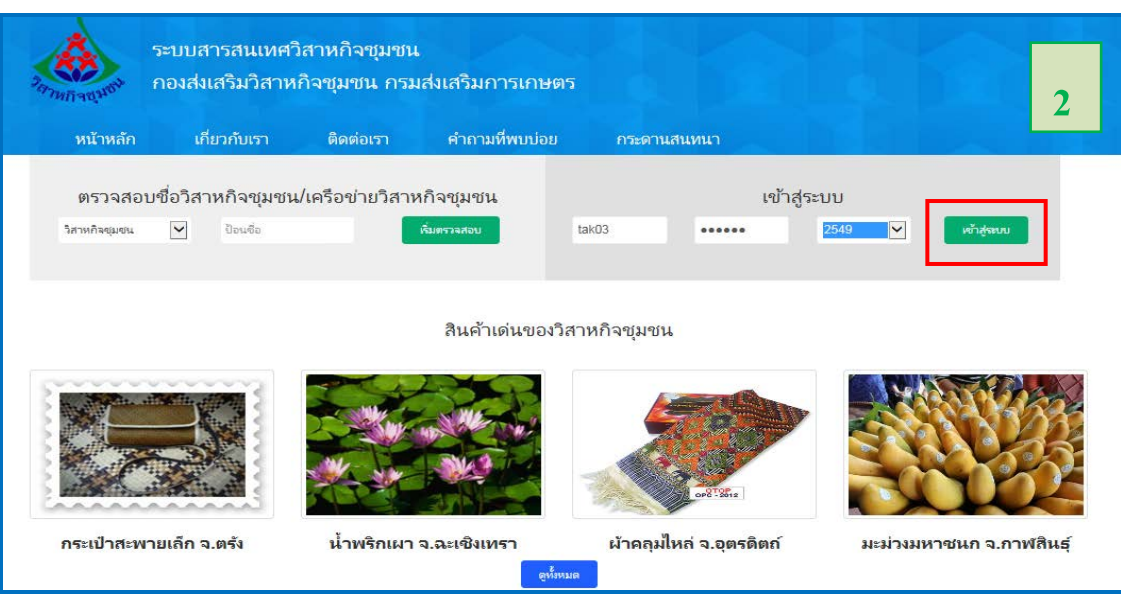

4. จากภาพที่ 3 จะปรากฏขอความ **"ปที่ใชระบบ: 2549"** แลวไปที่เมนู **"อนุมัติ"** คลิกเลือกที่ **"การอนุมัติการตอทะเบียน"**

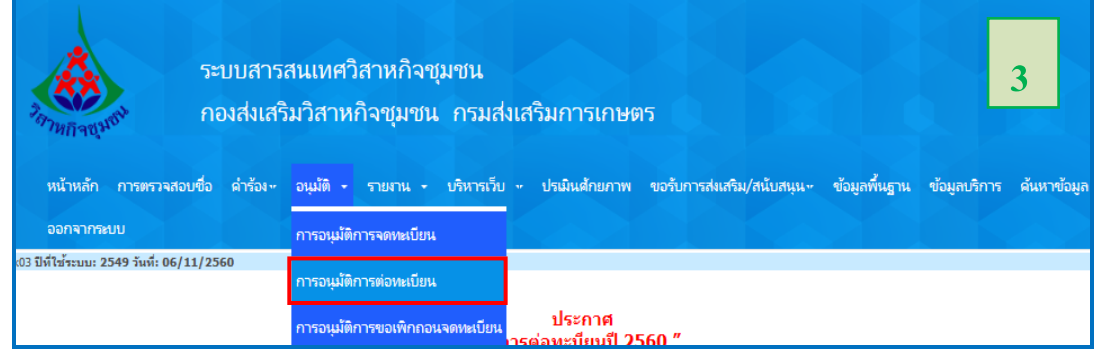

5. จะปรากฏหนาจอให**คนหาขอมูลการขอตอทะเบียน**ของ ป 2549 ใหเลือกที่ **"ขอมูลทั้งหมด ที่ยื่นแบบ"** คลิกที่ปุม **คนหา** ดังภาพที่ 4

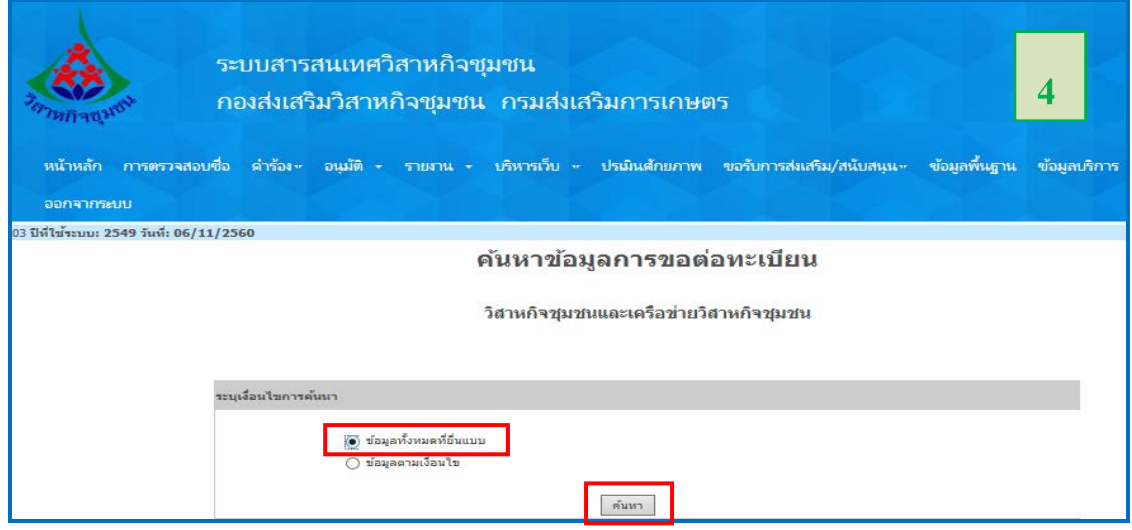

6. จะปรากฏหนาจอ รายชื่อวิสาหกิจชุมชน/เครือขายวิสาหกิจชุมชน ที่ไดบันทึกขอมูล**ตามแบบคําขอ ดําเนินกิจการตอ (แบบ สวช.03)** ลงในระบบฯ แลว แตยังอําเภอยัง**ไมไดทําการคลิกอนุมัติการตอทะเบียน** ของป **2549** ดังภาพที่ 5 ดังนั้น อําเภอตองดําเนินการเลือก**คลิกการอนุมัติ**การตอทะเบียน โดยใหทํา**ทีละ**  วิสาหกิจชุมชน ดังนี้

(6.1) ใหอําเภอดําเนินการเลือก**คลิกการอนุมัติ**ในภาพที่ 5 ตาม**ผลการอนุมัติการตอทะเบียน**วิสาหกิจ ชุมชน/เครือขายวิสาหกิจชุมชน ซึ่งแบงไดเปน 2 กรณี ไดดังนี้

**(1) กรณีที่ 1 : ถาตองการอนุมัติการตอทะเบียน**ใหกับวิสาหกิจชุมชน/เครือขายวิสาหกิจชุมชน ให**คลิกที่ปุม "อนุมัติ**" (ตัวอยางในภาพที่ 5 ตองการ**อนุมัติ**การตอทะเบียนให "**วิสาหกิจชุมชนกลุมผูเลี้ยงครั่ง**

```
บานคลองไมแดง")
```
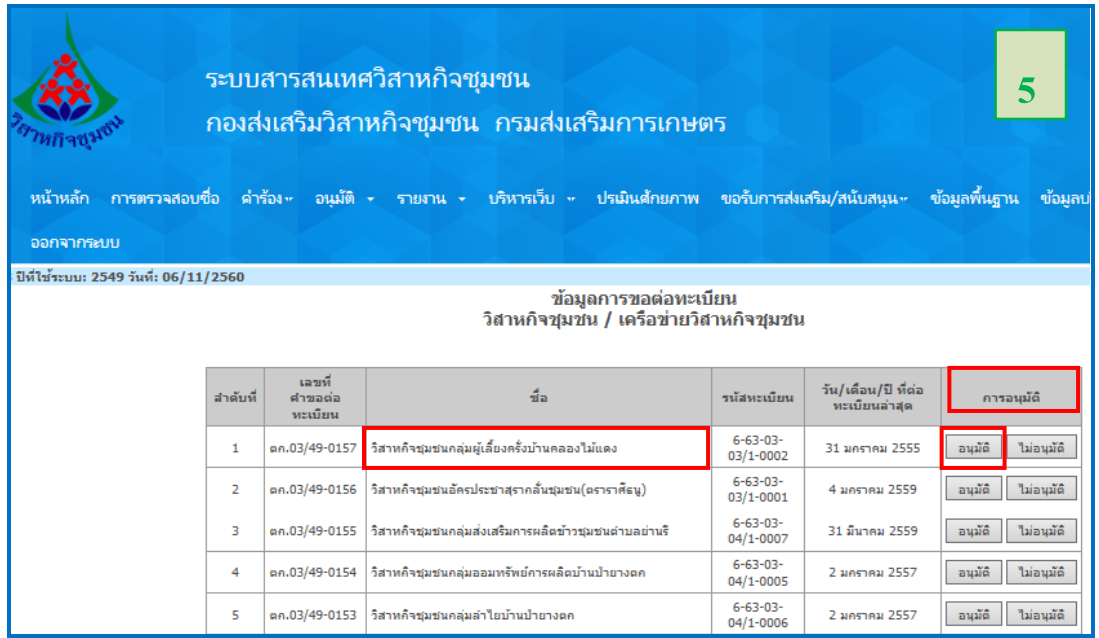

จะปรากฏหนาจอให ยืนยันการ**อนุมัติ**การตอทะเบียน ของ "**วิสาหกิจชุมชนกลุมผูเลี้ยงครั่งบานคลอง ไม้แดง**" ดังในภาพที่ 6 ซึ่งจะปรากฏวั<mark>นที่อนุมัติ: เป็นวันที่ปัจจุบัน <u>ซึ่งอำเภอต้องเลือกวันที่อนุมัติย้อนหลัง</u></mark> **โดย ไปคลิกที่ปุมปฏิทิน แลวเลือกปยอนหลังไปที่ป 2549**คลิก**เลือกวันที่**ใหตรงกับวันที่รับของ**แบบ สวช.03** ที่ทางสํานักงานเกษตรอําเภอเก็บไวแลวคลิกที่ปุม**"ยืนยัน**" ดังในภาพที่ 7

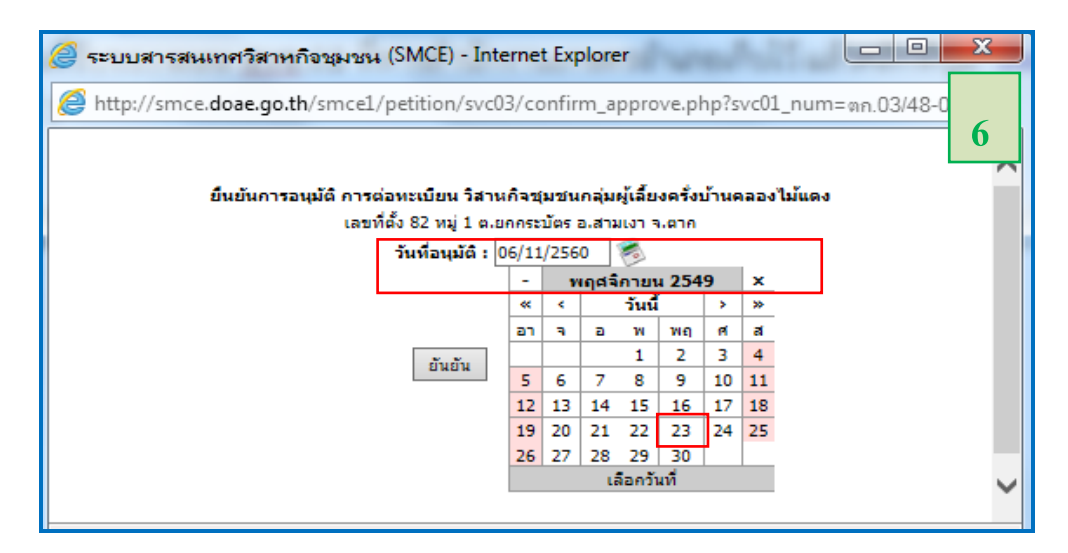

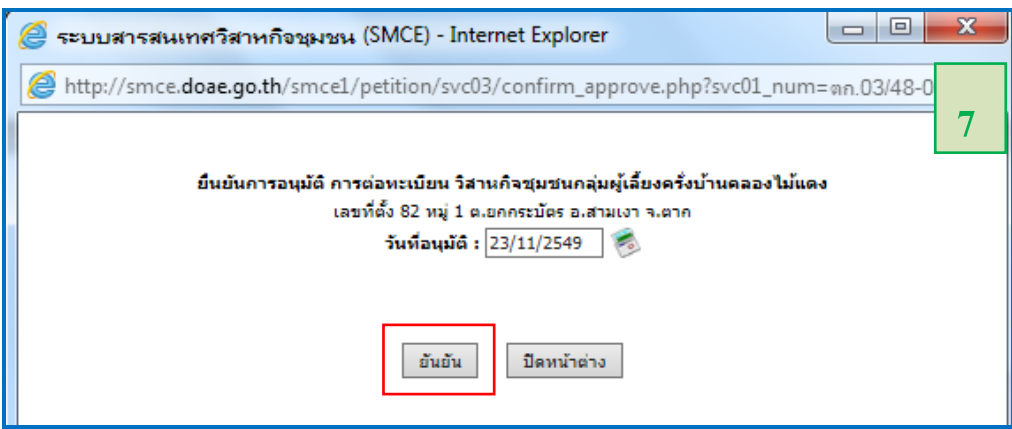

**หมายเหตุ** : การบันทึกข้อมูลวั<mark>นที่อนุมัติการต่อทะเบียนย้อนหลัง</mark> สามารถค้นหาวันที่ย้อนหลังได้จาก

- 1) ค้นหาจากวันที่รับใน **แบบ สวช.03** ที่ทางสำนักงานเกษตรอำเภอเก็บไว้
- **หรือ** 2) คนหาจาก รายงานผลการบันทึกขอมูล ในระบบสารสนเทศวิสาหกิจชุมชน

ซึ่งมีวิธีการคนหาตามขอ (2.1) – (2.3)

(2.1) ไปที่เมนู **รายงาน** คลิกที่ **คํารองประเภทตาง ๆ** ดังในภาพที่ 8

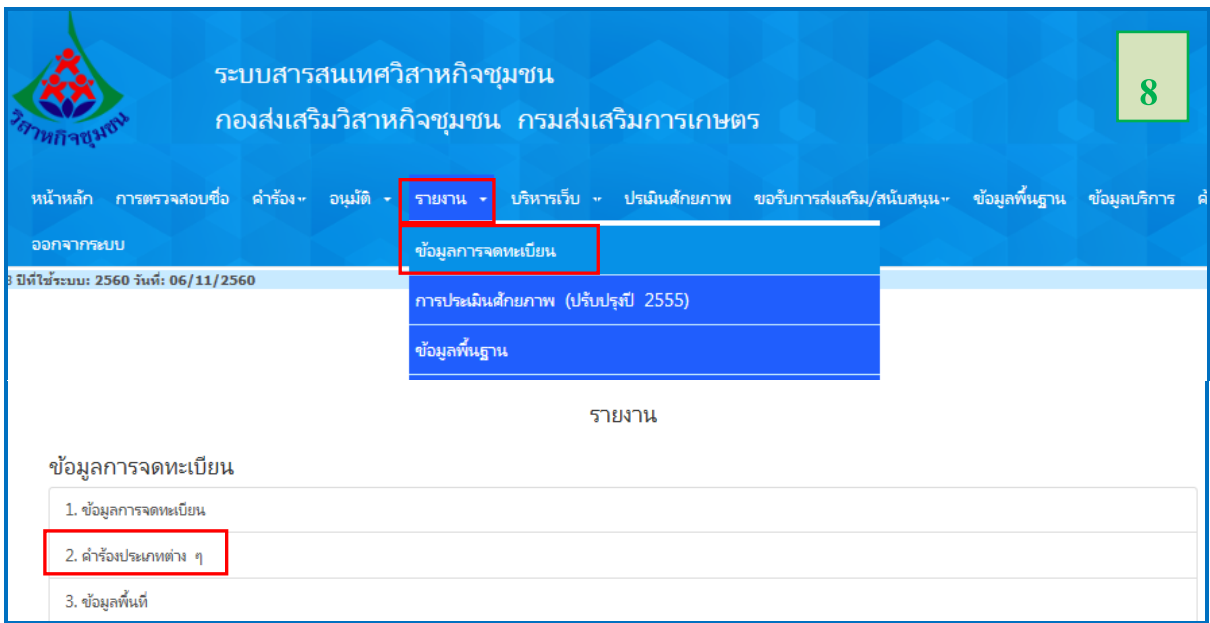

(2.2) ไปที่**เงื่อนไขประเภทคํารอง** คลิกเลือก **แบบขอดําเนินกิจการตอ** 

**(สวช.03)** เลือก **กําหนดเงื่อนไข** คลิกเลือกกําหนดชวงวัน/เดือน/ป ที่ปุมปฏิทิน โดยเลือกชวงวัน/เดือน/ป ของ 2549 ที่ตองการบันทึก แลวคลิกที่ปุม **Search** ดังในภาพที่ 9

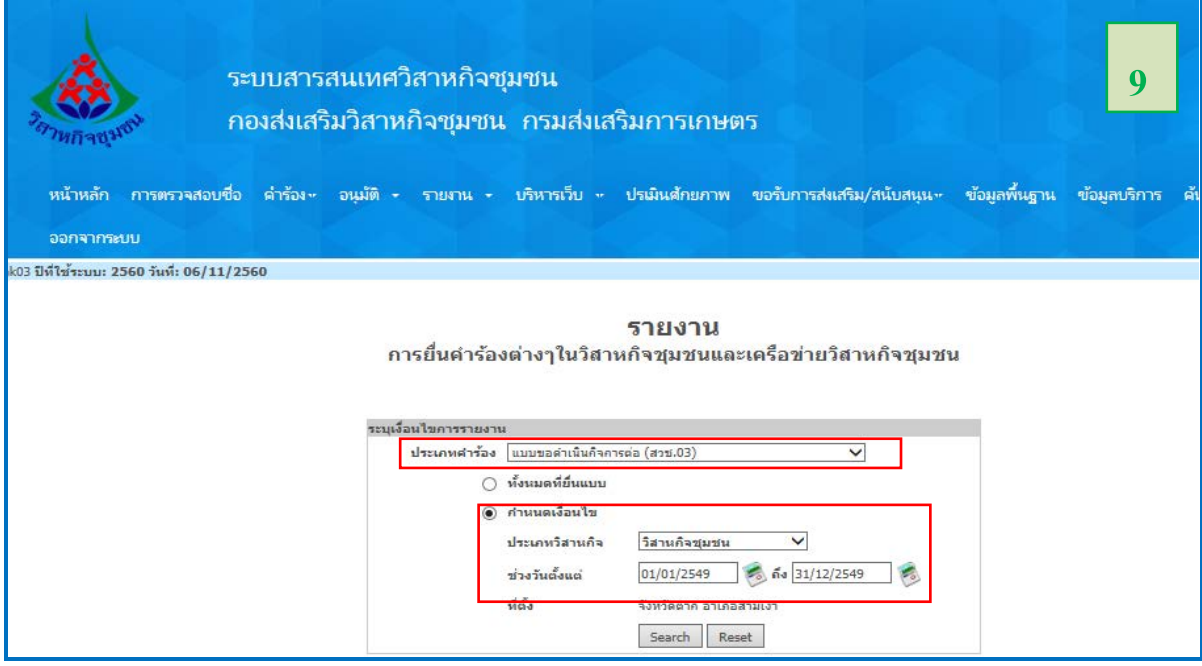

(2.3) จะปรากฏหนาจอรายงาน **รายชื่อวิสาหกิจชุมชน/เครือขายวิสาหกิจ**

**ชุมชน**ที่ขอดําเนินกิจการตอของป 2549 ดังตัวอยางในภาพที่ 10 ซึ่งในรายงานมีรายละเอียด **"วัน/เดือน/ปที่ ตอทะเบียน"** ของแบบ สวช.03 ที่สํานักงานเกษตรอําเภอไดทําการบันทึกไวในระบบ ซึ่งสามารถนําไปใชเปน **วันที่อนุมัติ**การตอทะเบียนในขอ 6.1 ขอที่ (2) (ภาพที่ 6)

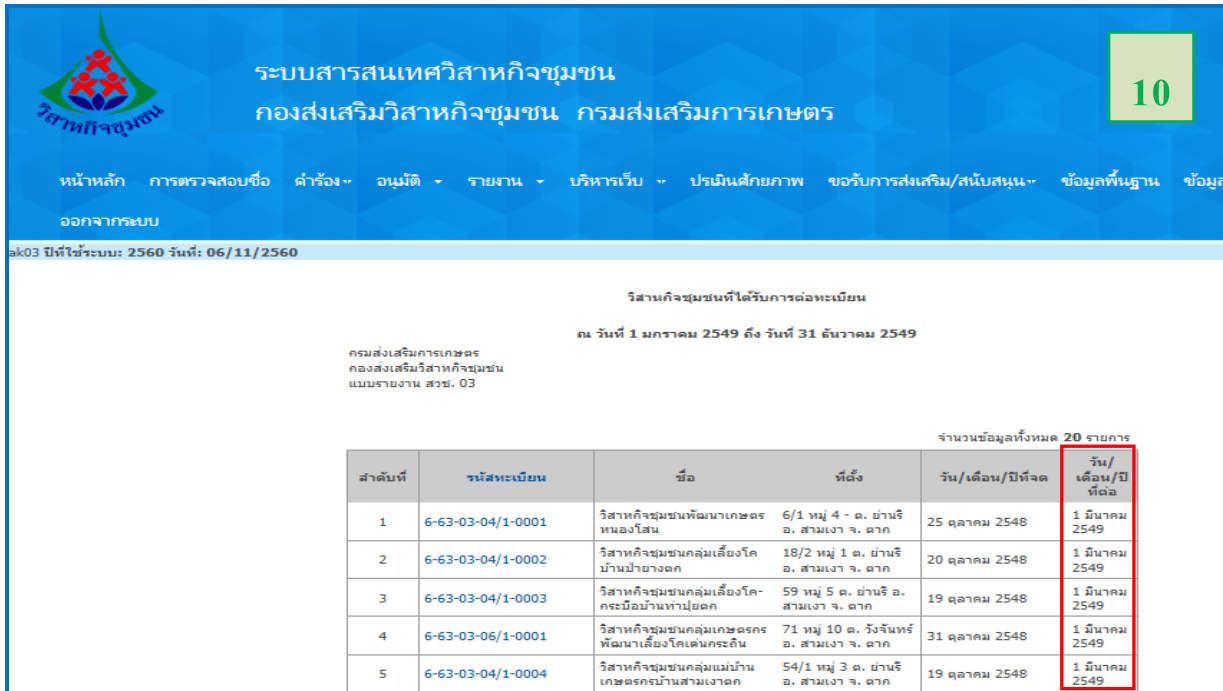

**(2) กรณีที่ 2 : ถาไมตองการอนุมัติการตอทะเบียน**ใหกับวิสาหกิจชุมชน/เครือขายวิสาหกิจชุมชน

ใหคลิกที่ปุม **"ไมอนุมัติ**" (ดังตัวอยางในภาพที่ 11 **ไมตองทําการอนุมัติ**การตอทะเบียนให "**วิสาหกิจชุมชนกลุมผู เลี้ยงครั่งบานคลองไมแดง**")

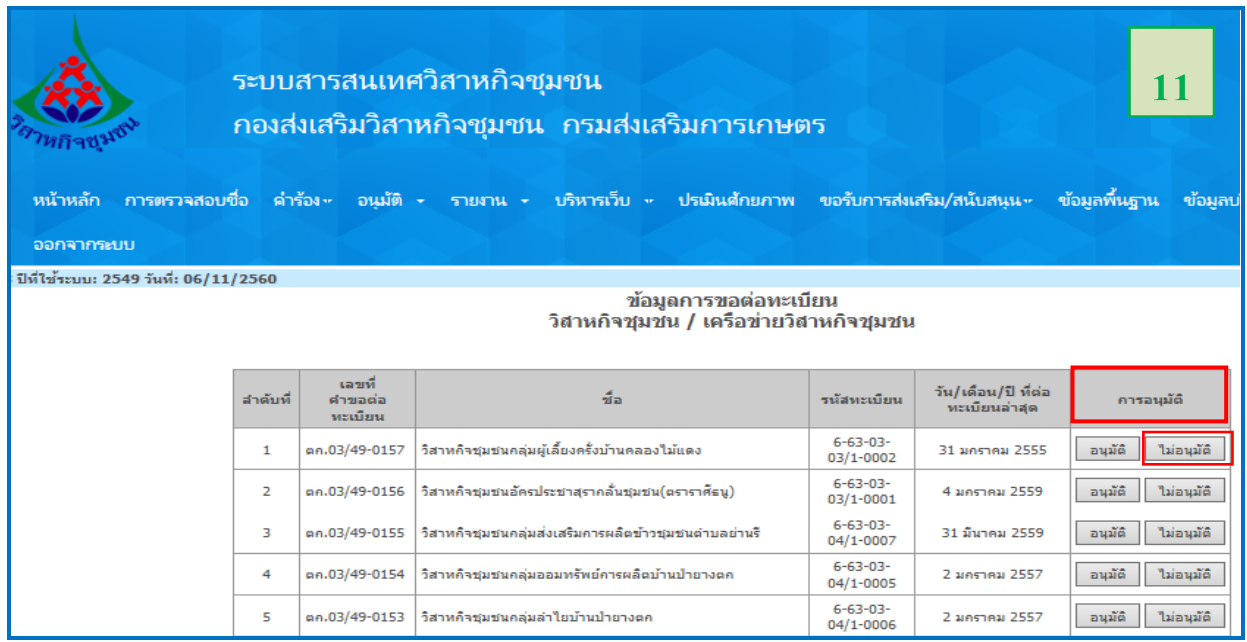

เมื่อคลิกที่ปุม **"ไมอนุมัติ**" จะปรากฏหนาจอให ยืนยันการ**ไมอนุมัติ**การตอทะเบียนของ **"วิสาหกิจชุมชนกลุมผูเลี้ยงครั่งบานคลองไมแดง"** ดังในภาพที่ 12 ซึ่งจะปรากฏ**วันที่** : **เปนวันที่ปจจุบัน**

ี<u>่ซึ่<mark>งต้องเลือกวันที่ย้อนหลัง โดยคลิกที่ปุ่มปฏิทิน แล้วเลือกปีย้อนหลังไปที่ปีที่ต้องการ</u> แล้วคลิกเลือกวันที่ให้ตรง</u></mark> กับวันที่รับของ**แบบ สวช.03** ที่ทางสํานักงานเกษตรอําเภอเก็บไวแลวคลิกที่ปุม**"ยืนยัน**"

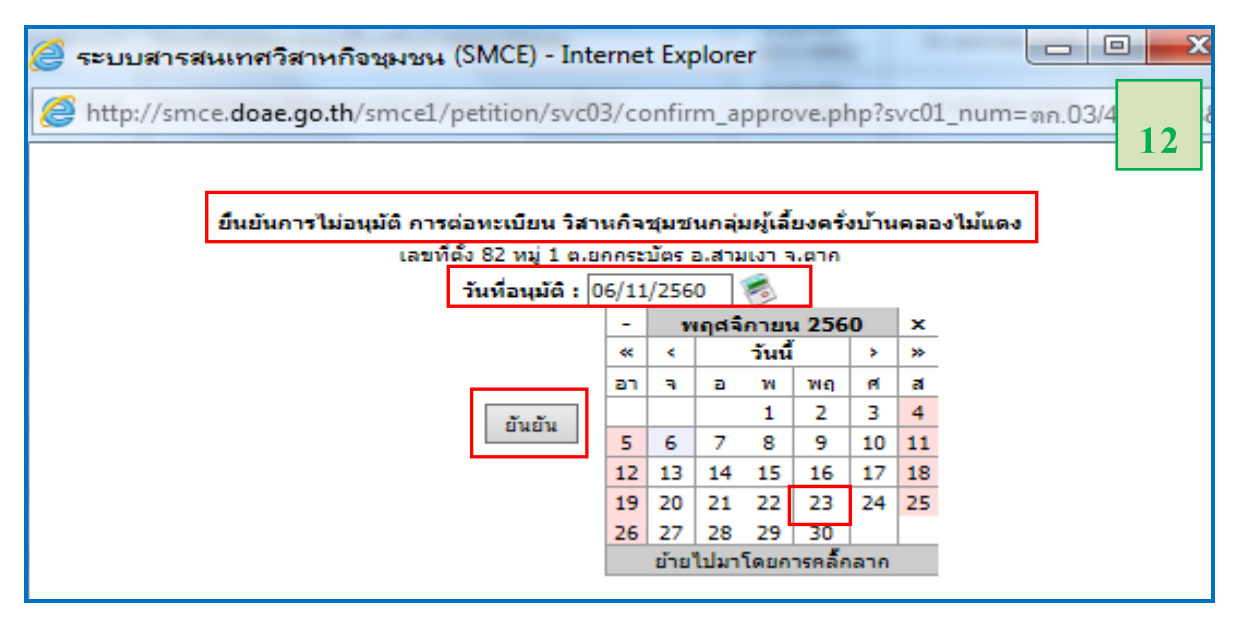

6.2 ใหดําเนินการเลือก**คลิก"อนุมัติ" หรือ "ไมอนุมัติ**"การตอทะเบียนของป 2549 ใน**ภาพที่ 5** (ขอที่ 6.1) ทีละวิสาหกิจชุมชนใหครบทุกวิสาหกิจชุมชน

6.3 ใหทําการตรวจสอบซ้ําอีกครั้ง เพื่อยืนยันวาไดทําการ**คลิกอนุมัติการตอทะเบียนของ**  <mark>ปี2549</mark> ไปทั้งหมดเรียบร้อยแล้ว (โดยทำตามขั้นตอนเหมือนกับในข้อที่ 4 - 5) (ตัวอย่างดังภาพ 13 - 15) ถาไดทําการ**อนุมัติการตอทะเบียน**ของวิสาหกิจชุมชน/เครือขายฯ ของ**ป 2549** ทั้งหมด

เรียบรอยแลว จะปรากฏหนาจอวา **"ไมพบขอมูล"** ดังภาพที่ 15 **ซึ่งแสดงวาขอมูลการตอทะเบียนของป 2549 ในระบบสารสนเทศวิสาหกิจชุมชนมีความถูกตองสมบูรณแลว**

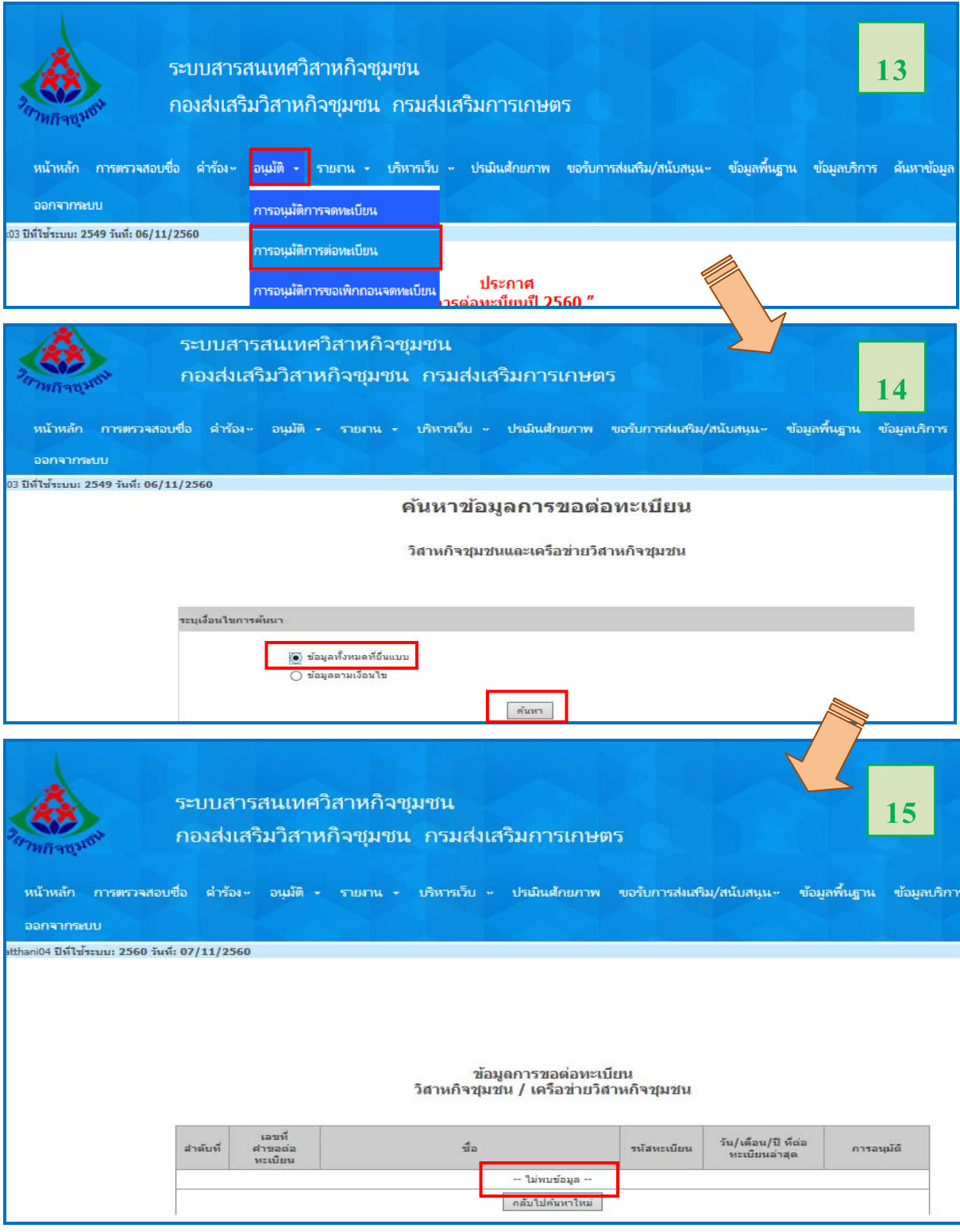

7. ให้ดำเนินการตรวจสอบและแก้ไข**การอนุมัติการต่อทะเบียน** (ตามวิธีการในขั้นตอนที่ 2) ให้<mark>ครบเรียบร้อย</mark> **ทุกปและครบทุกวิสาหกิจชุมชน** ตามรายชื่อในรายงาน "**รายชื่อวิสาหกิจชุมชนที่ยังไมไดอนุมัติการตอทะเบียน"** ของอําเภอ (ใน**ขั้นตอนที่1 ขอ 4.1**) **กอนการดําเนินการบันทึกขอมูลการตอทะเบียนของป 2565 (1-30 มกราคม 2565**) ลงในระบบสารสนเทศวิสาหกิจชุมชน

8. เมื่อดำเนินการแก้ไขการอนุมัติการต่อทะเบียนที่คงค้างของปีที่ผ่านมาเสร็จเรียบร้อยแล้ว ให้ทำการ ตรวจสอบขอมูล ตาม**ขั้นตอนที่ 1 ขอที่ 3** ซ้ําอีกครั้ง (ภาพที่ 16 - 17) เพื่อยืนยันวาไดดําเนินการแกไขการอนุมัติ การตอทะเบียนที่คงคางอยูในระบบ ฯ ครบถวนแลว โดยหนาจอรายงานที่แสดง จะไมพบรายชื่อวิสาหกิจชุมชน/เครือขายฯ ดังตัวอยางในภาพที่ 17

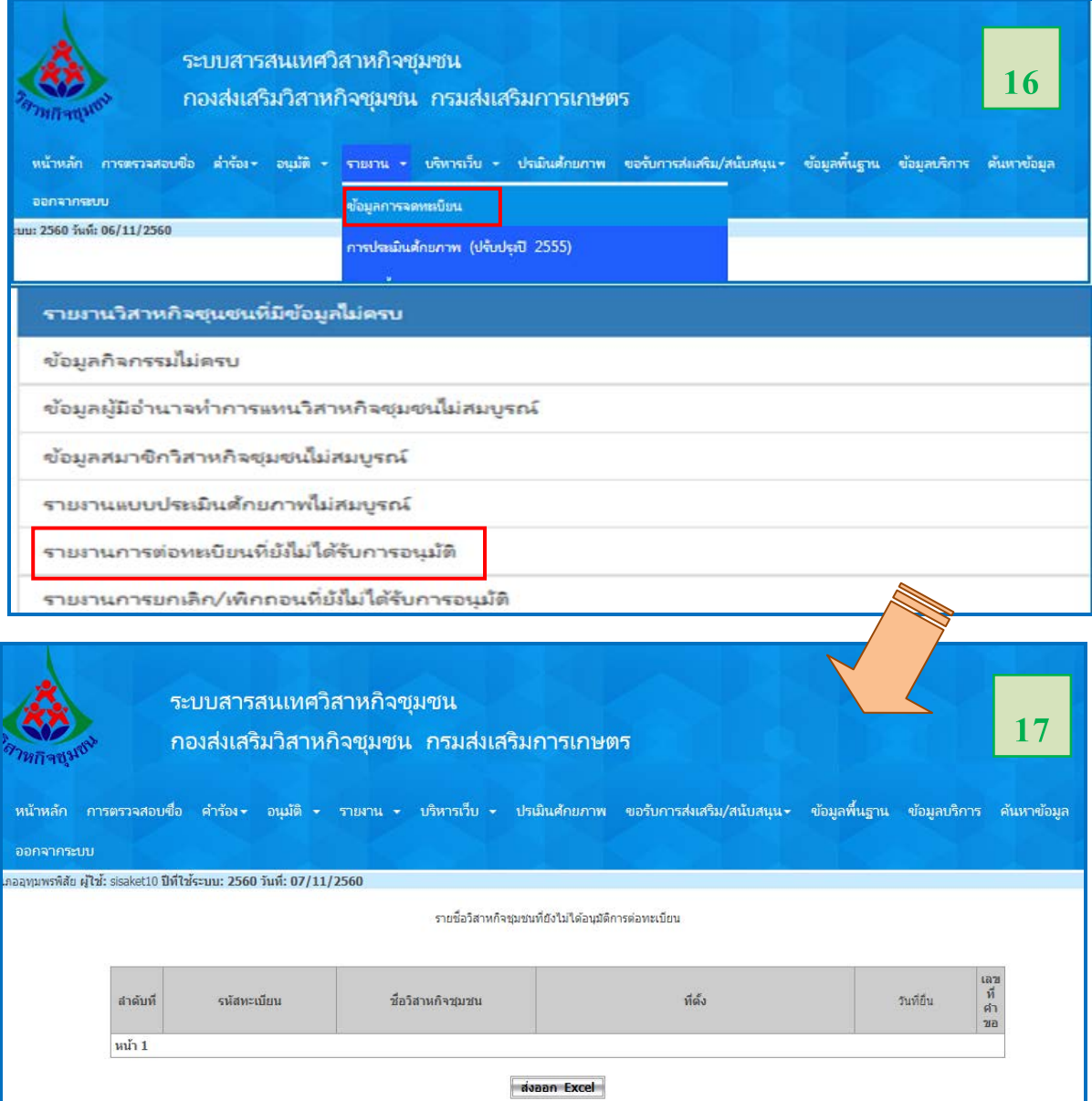